## **View and Edit Support Account**

Once your support account is created, you can go through it and check if you have entered all the correct account information, if not, edit it accordingly. It is also important to always keep your existing support account info updated.

To Edit the Information:

- 1. Go to<https://support.fortinet.com/> . Click *Login Now*
- 2. Enter your account ID/email and password & Click *LOG IN*

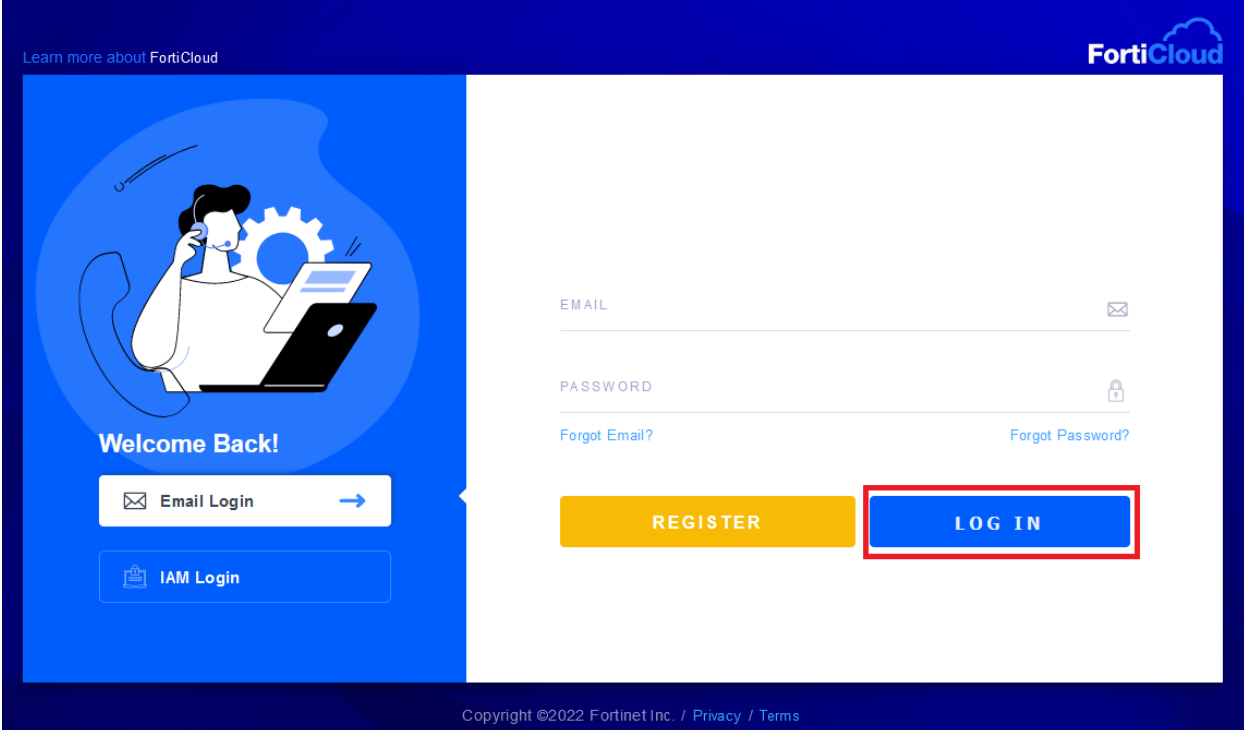

**FIERTINET** 

3. Click on the small drop-down arrow, near the email, on the top right section of the webpage and select *My Account*

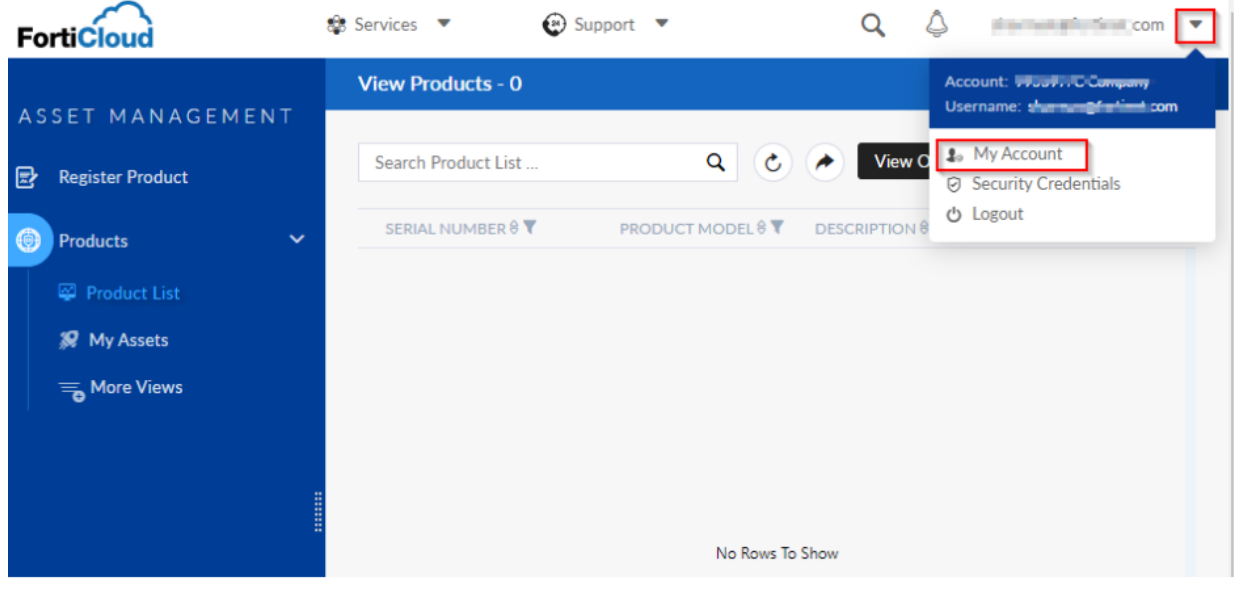

4. On the landing page, click on Account Profile and then click *Edit*

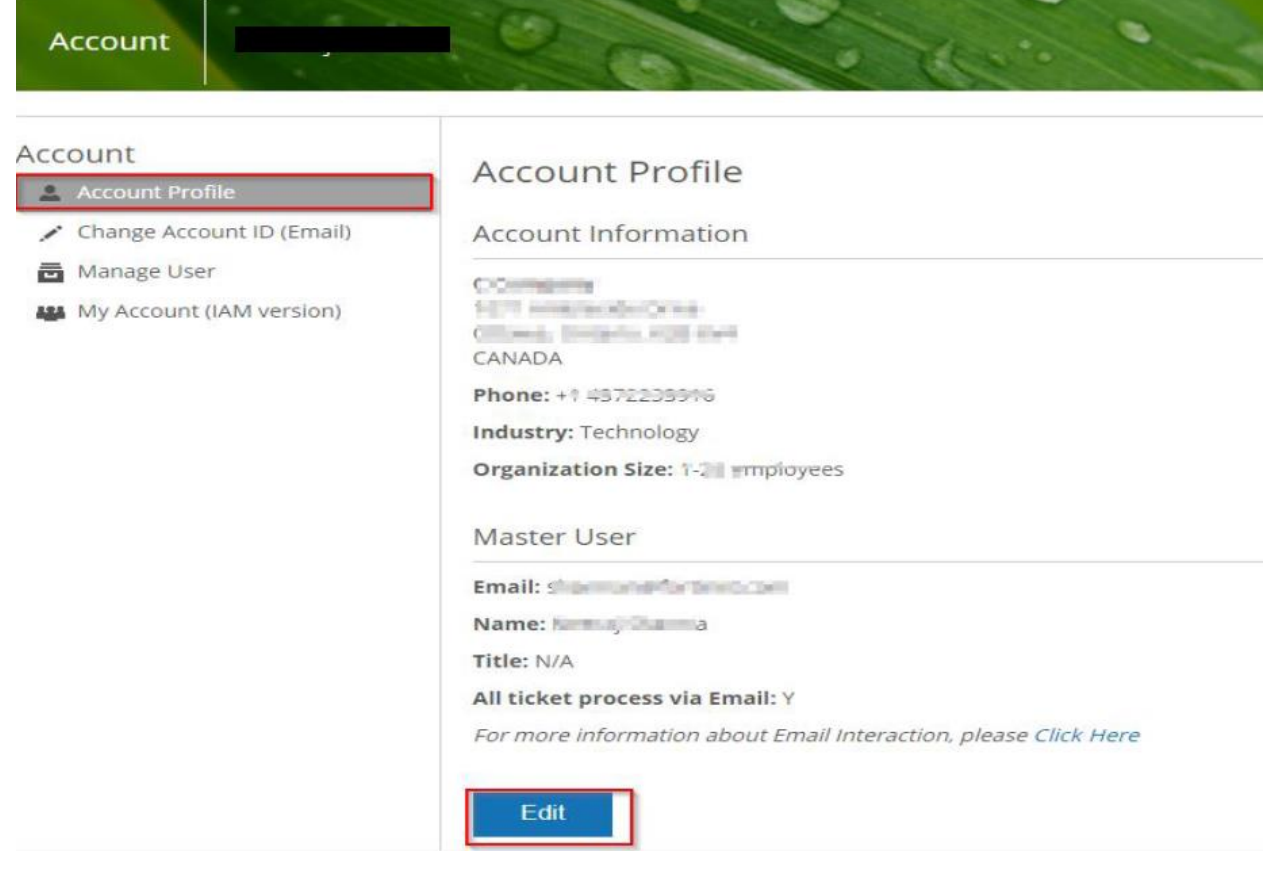

**FIERTINET** 

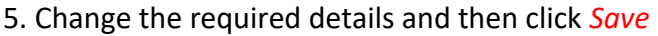

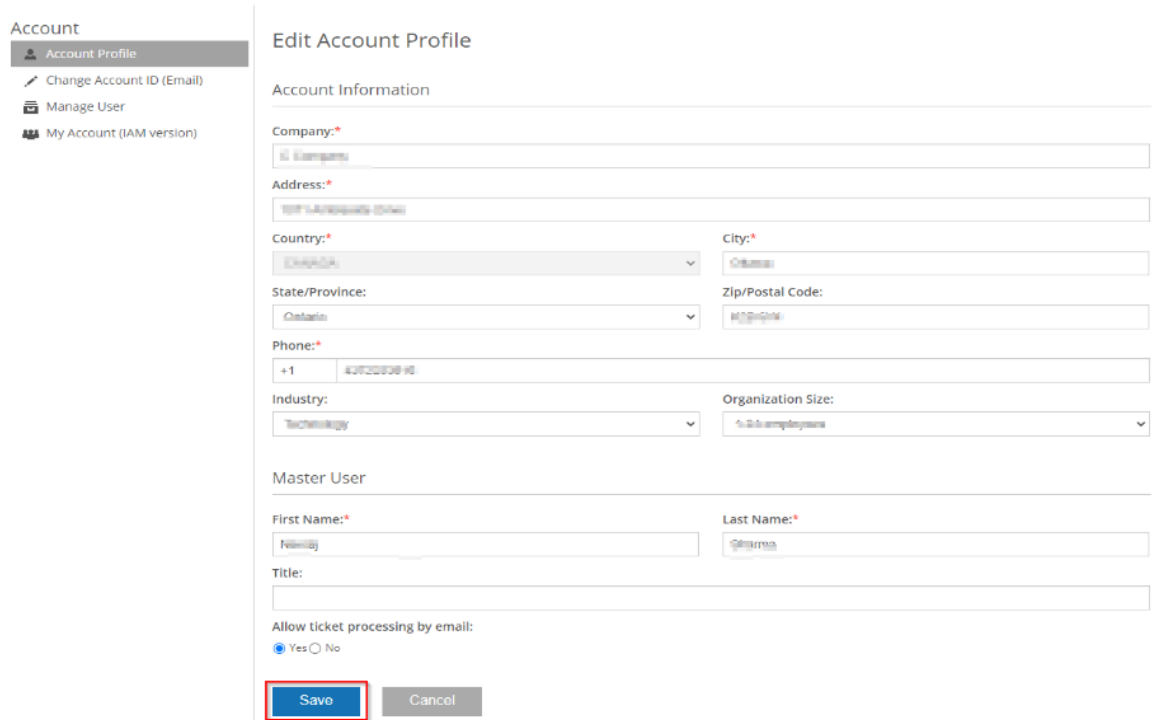

**To Change Account ID (Email)** – enter new account ID (**email**) and confirm the new account ID. Click *SAVE* to update.

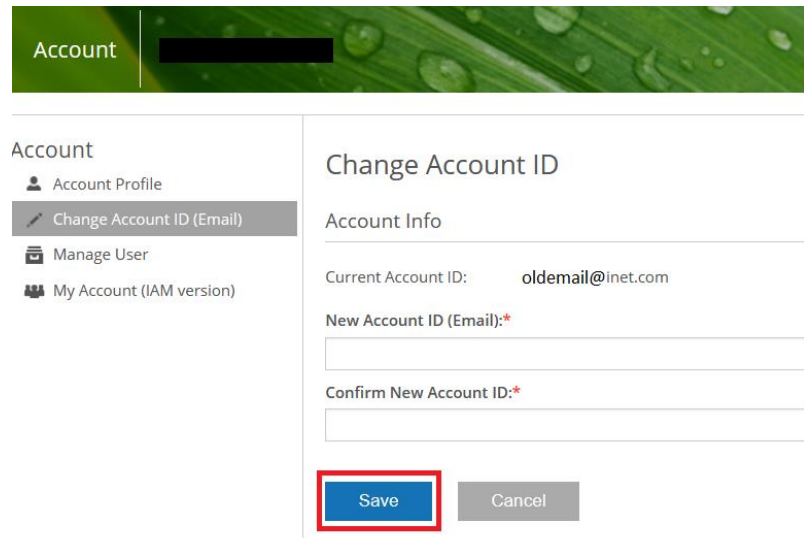

\* Note: Your Email Address is used as the Account ID in the system.

\* Note: Please ensure you have access to the new email address. Once your Account ID has been changed you will be logged out of your current session. In order to gain access to your account with the new email address, you will need login again using the new email address.

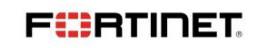